## **Инструкция по подключению к ЭБС Консультант студента**

## **Если вы первый раз регистрируетесь в нашей системе:**

- 1. Пройдите на сайт Электронной библиотеки: [http://www.medcollegelib.ru](http://www.medcollegelib.ru/)
- 2. В правом верхнем углу нажмите на иконку «Вход»

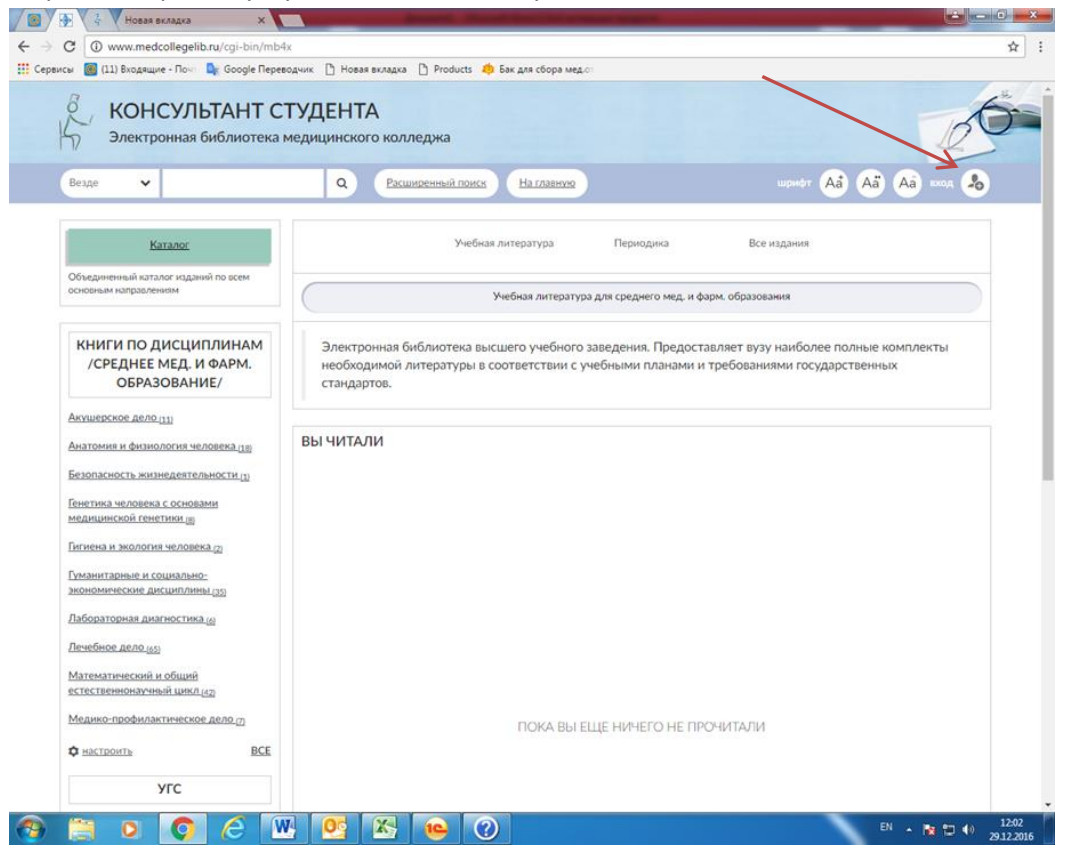

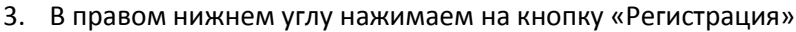

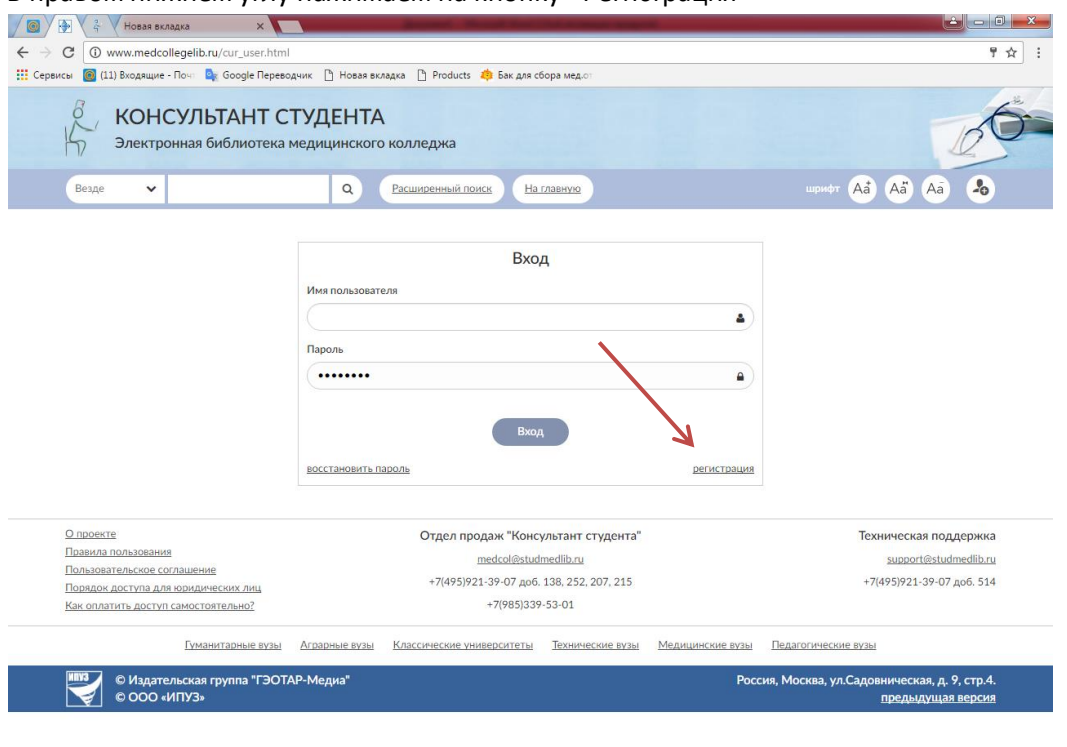

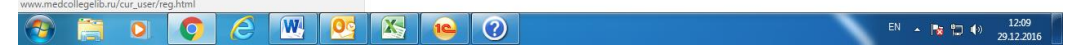

4. Заполняем поля регистрации (Фамилия, Имя Отчество, Статус, Страна/Регион, e-mail, Телефон, Имя пользователя и пароль), Графы **Имя пользователя** и **пароль**, **необходимо записать или запомнить, т.к. далее вход в систему будет осуществляться по этим данным. (Имя пользователя и пароль должны быть набраны ЛАТИНИЦЕЙ. Имя пользователя должно быть уникально! Если имя уже кто-то использовал, то выдается** 

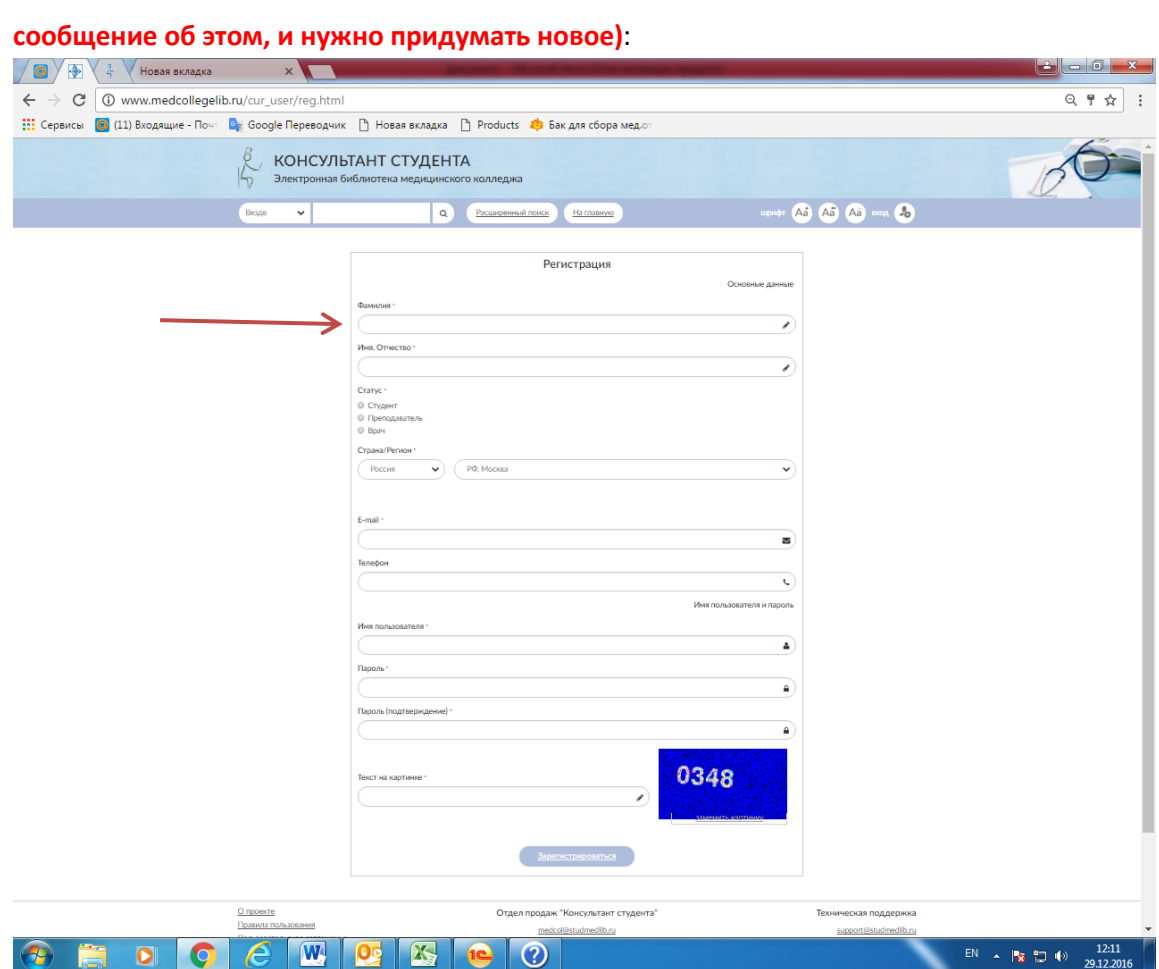

По окончании регистрации нажать «Зарегистрироваться»

5. Далее система выведет Вас на Главную страницу. Нажать «Кабинет» → «Доступ» для входа в Личный кабинет:

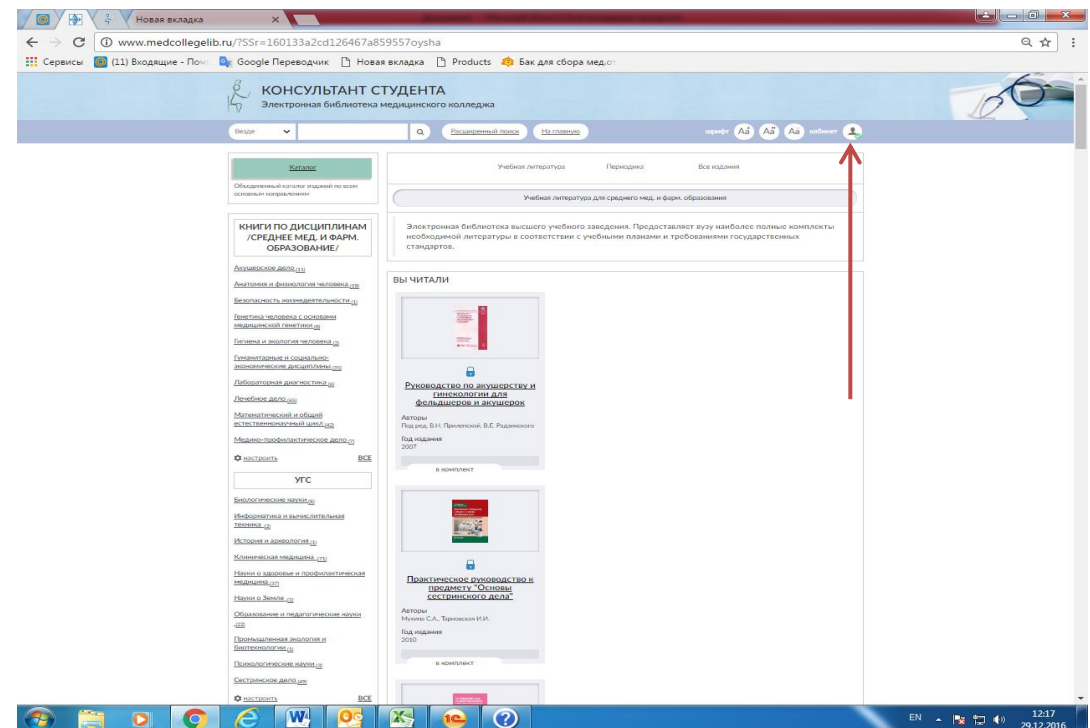

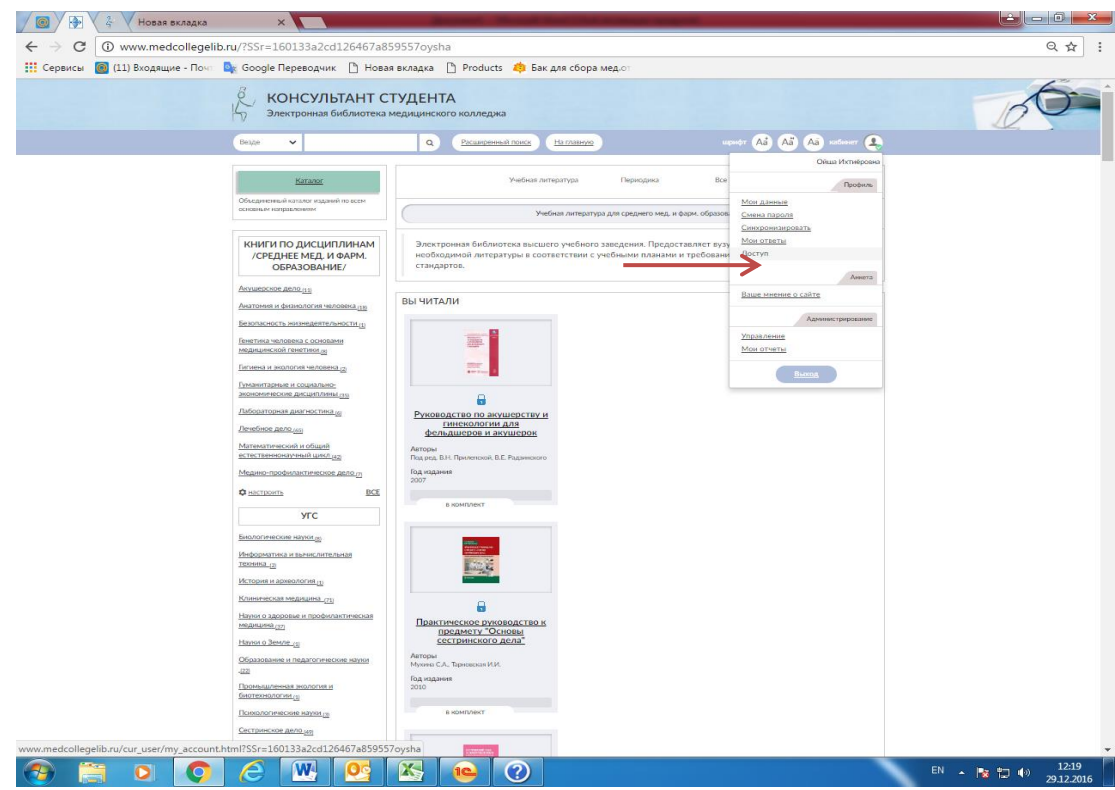

6. В появившихся полях введите выданный Вам код и текст с картинки, и нажмите

## «Активизировать»:

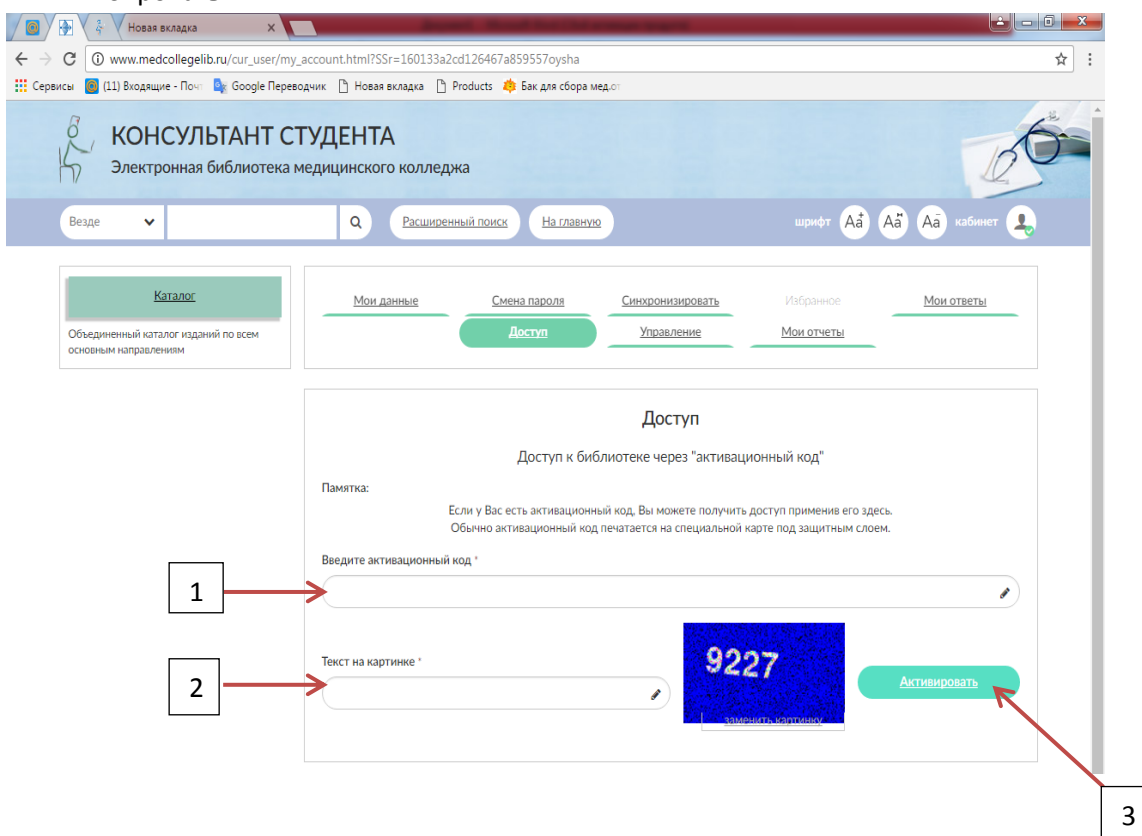

Если Вы уже были ранее зарегестрированны в нашей системе, то Вам необходимо переактивировать код доступа во вкладке Доступ:

- 1. Войдите в систему, введя «Имя пользователя» и «Пароль».
- 2. Нажмите «Кабинет» → «Доступ» для входа в Личный кабинет:

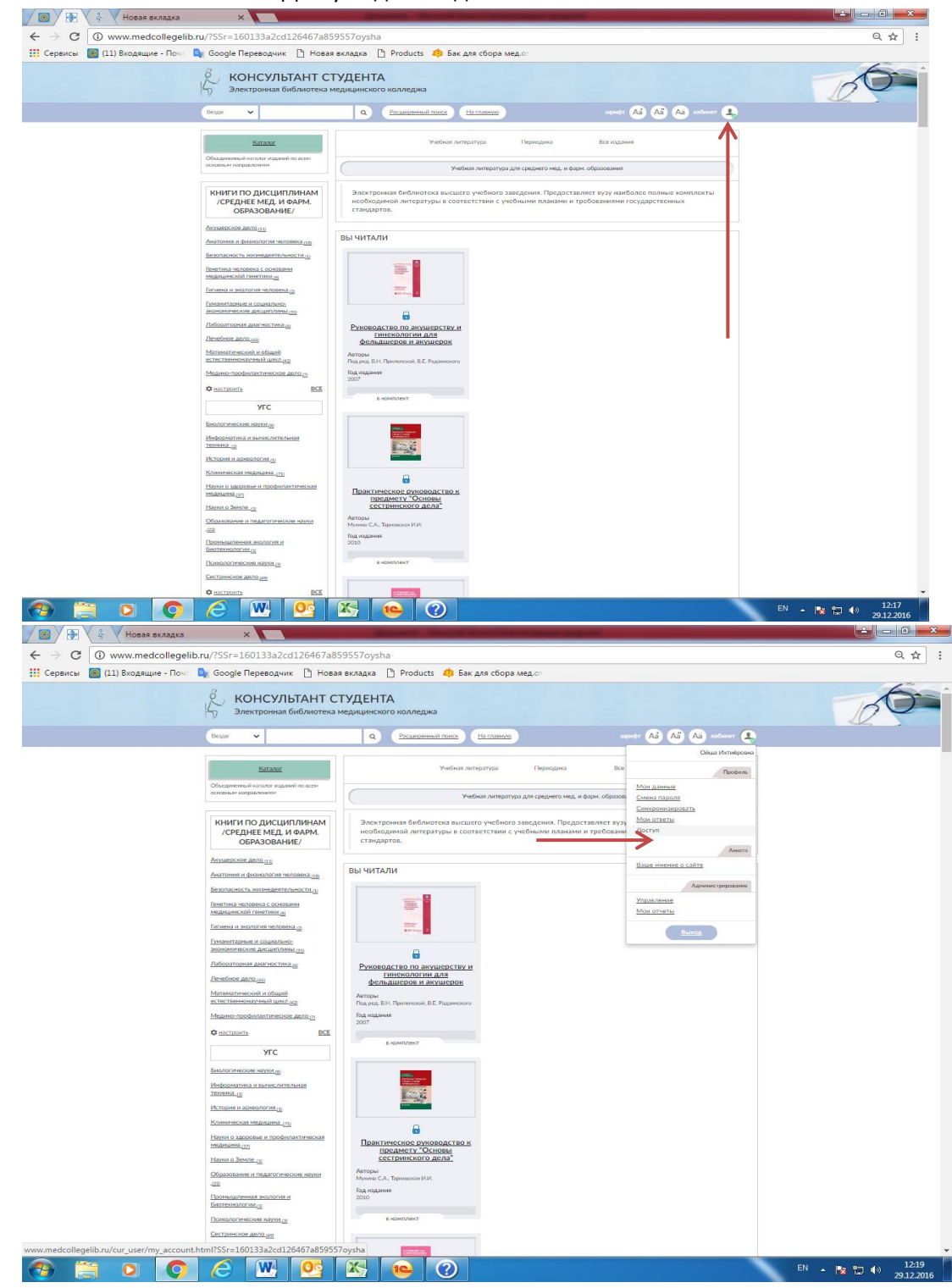

3. В появившихся полях введите выданный Вам код и текст с картинки, и нажмите «Активизировать»:

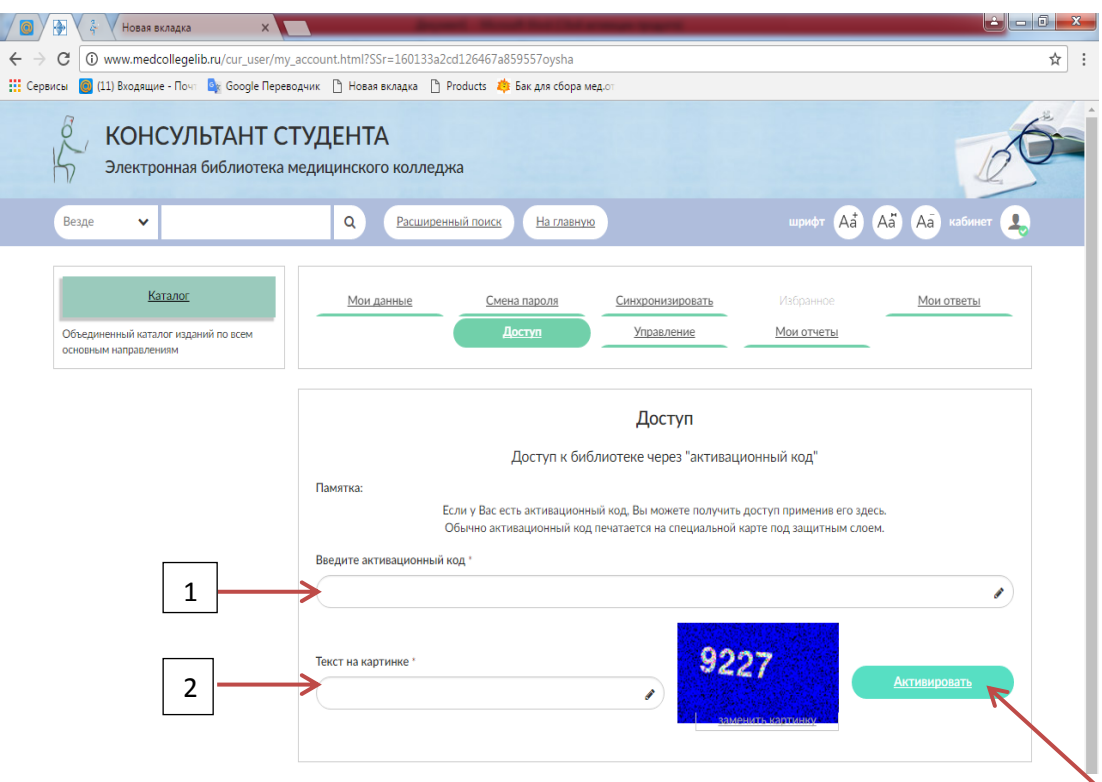

## **Правила ввода кода доступа**

- Код доступа вводят **один раз**.
- Не должно быть никаких лишних пробелов перед/после/посередине кода.
- Корректно вводите символы в коде доступа

Небольшую памятку прилагаем ниже:

0 - цифра "ноль"

О - английская буква "О" с большой буквы

I - английская буква "ай" с большой буквы

J - английская буква "джей" с большой буквы

Важно правильно вводить код доступа